**Yearbook Telecommunications 2014, vol. 1, p. 29 - 47**

eISSN 2534-854X https://telecommunications.nbu.bg/bg/godishnik-telekomunikacii

## МЕТОД НА ПРЕПОДАВАНЕ ПО ДИСЦИПЛИНАТА "КОМПЮТЪРНО **ПРОЕКТИРАНЕ НА ТЕХНОЛОГИЧНИ СИСТЕМИ" В БУРГАСКИЯ СВОБОДЕН УНИВЕРСИТЕТ**

#### **Радостин Долчинков**

## **THE TEACHING METHOD IN THE COURSE "COMPUTER DESIGN OF TECHNOLOGICAL SYSTEMS" IN BURGAS FREE UNIVERSITY**

### **Radostin Dolchinkov**

**Резюме:** В съвременната практика ролята на системите за автоматизация на проектирането и компютърната графика, популярни с наименованието CAD системи (Computer Added Desing), са от изключително голямо значение. Бързото навлизане на CAD системите в проектирането – машинно, електронно, строително, промишлен дизайн и др. се определя от следното:

- възможност за бързо създаване на многовариантни технически решения;
- използване на библиотеки със стандартни детайли и възли ;
- манипулиране с чертежи свързване, изготвяне на извадка;
- съвместимост с други графични системи.

**Ключови думи:** компютърно проектиране на технологични системи, системите за автоматизация на проектирането, CAD системи

**Abstract:** In modern practice, the role of automation systems design and computer graphics, popular with the name CAD systems (Computer Added Design), are of utmost importance. The rapid penetration of CAD systems in design - mechanical, electronic, and construction - is determined by the following:

- $\blacksquare$  opportunity to quickly create technical solutions multivariate;
- using libraries of standard parts and assemblies;
- **manipulation of drawings** connection, sampling;<br> **n** compatibility with other graphic systems.
- compatibility with other graphic systems.

**Keywords:** computer design of technological systems, design automation, CAD systems

### **I. CAD СИСТЕМИТЕ КЛАСИФИЦИРАНИ ОТ ГЛЕДНА ТОЧКА НА ТЯХНОТО ПРИЛОЖЕНИЕ И КОМПЮТЪРЕН РЕСУРС СА:**

 Системи с универсално предназначение в различни области с представители Auto CAD, КОМПАС, Pro/ENGINEER, SolidCAM, Edge CAM, SURFCAM, FeatureCAM, PowerMill, Solid Edge, Solid Works; Autodesk Inventor, Mechanical Desktop; Unigraphics NX , CATIA;

 Системи с тясно специализирано приложение, като някой от тях дават възможности за проектиране и симулационно моделиране – приложение в електрониката с представители ORCAD, Protel;

 Системи с несложен характер за графично оформяне на обяснителна записка и елементарни чертежи с представители VISI, Smart Draw, XYSTUM.

Съвременното инженерно образование е немислимо без сериозни познания и навици за работа с CAD системите. Ролята на университетите е особено важна при обучението по приложение на компютърните технологии в практика. В момента за съжаление, нашите университети изостават от тази световна тенденция и студентите завършват бакалавърска степен без да получат съответната подготовка.

Какви са причините за това?

Съществуват проблеми и пропуски в това направление, като:

пропуски в учебната документация (учебни планове и учебни програми);

 недостатъчна и остаряла компютърна техника в университетите и невъзможност за осигуряване на самостоятелна работа на студентите;

липса на интердисциплинарна връзка между отделните дисциплини;

 липсата на заинтересованост от страна фирмите да оказват помощ на университетското образование;

 липсата на разбиране от страна фирмите, че те са основните потребители на млади завършващи специалисти от университетите.

**Обучението по CAD** системи в университетите започва много късно - едва в трети или четвърти курс на бакалавърската степен или в магистърската степен. Включено е и в отделни учебни дисциплини без да има ясно изградена методика.

**Коя конкретна CAD система** да бъде избрана за практическо изучаване?

По мое мнение студентът трябва да бъде запознат поне с две системи – едната за универсално приложение и другата конкретно насочена към специалността. Предлагането е голямо и затова трябва да се изхожда от конкретната специалност и наличната компютърна база.

Например: Pro/ENGINEER, КОМПАС – 3D V7, Solid Works, Solid Edge и др.

**Системата на висшето образование** подготвя специалисти за държавни и частни фирми от промишленото производство, технологиите и проектирането. Голям недостатък на съществуващата в момента практика е липсата на регулярна обратна връзка между университетите и фирмите.

#### **Предоставяне на софтуер за безплатно ползване в университетите**

Един от важните проблеми за повишаване на качеството на обучение в областта на CAD системите е предоставянето на безплатен софтуер на университетите от страна на фирмите разработващи такива продукти. Световната практика показва това, но у нас тя съществува частично. Софтуерните фирми, които предлагат на българския пазар CAD системи, ги предлагат безплатно на държавните университети, а на частните университети въпреки че правят значителни отстъпки от цената на софтуера за академична версия, те трудно намират възможност да си позволят това плащане.

На този етап единствено **фирмата Space CAD предоставя** безплатна студентска лицензия на продукта Solid Edge ST5 на частните университети.

*Solid Edge ST3, ST4, ST5 със Синхронна Технология* е интуитивна, отворена и продуктивна 3D CAD система. Разработена върху PARASOLID ядро, собственост на SIEMENS, Solid Edge ST единствен в средния клас предлага предимствата на бързата и лека работа със Синхронна Технология, позволяваща до 100 пъти по-бързо моделиране и редактиране дори на модели от други CAD системи, използващи традиционна технология с фючъри и история на построението.

Бургаският свободен университет поддържа договорни отношения с фирма *Space CAD - Казанлък*. В Центъра по информатика и технически науки, студентите от четвърти курс на специалностите "Компютърни системи и технологии" и "Информатика и компютърни науки", изучават дисциплината *"Компютърно проектиране на технологични системи" /КПТС/, която се провежда с помощта на CAD системата Solid Edge на фирмата Space CAD.* В лекционните часове, преподавателят запознава студентите с теорията и възможностите на програмния продукт. В семинарните часове преподавателят

**Yearbook Telecommunications 2014, vol. 1, p. 29 - 47**

eISSN 2534-854X https://telecommunications.nbu.bg/bg/godishnik-telekomunikacii

разработва основни задачи за проектиране на модели от твърд материал, листов материал, документиране и изработване на чертеж според съвременните стандарти, изготвяне на сборни модели и сборни чертежи. В лабораторните часове, студентите сами разработват задачи от различен аспект, зададени от преподавателя. Той само наблюдава и помага за решаването на идивидуалното задание на студента.

В тези часове се правят и контролни проверки, които помагат за усвояването на материята и уменията на проектиране и моделиране. Solid Edge е единствената система от средния клас, която гарантира безпроблемно развитие и бъдеща интеграция с **NX UNIGRAPHICS** – водеща CAD/CAE/CAM и PDM система от висок клас.

*С NX ще може да се придобият познанията и опита, необходими за старт на успешна професионална кариера като високо ценен проектант или конструктор. В състезанието за позиции във водещите световни компании, уменията за работа с NX са ключово предимство.*

За придобиване на по-добри навици и умения, а както и за самочувствие в процеса на моделирането, преподавателят по дисциплината КПТС задава курсова работа на всеки студент с различни варианти. Тя включва две задачи, обхващащи моделирането и документирането на отделни единици. Задачите са зададени на скица или в аксонометрия, със зададени размери или без размери. По този начин се цели развитието на виждането и анализирането на обекта, поставянето му в 3D пространството и реализирането му в съответствие със заданието.

След разработването на задачите, студентите правят защита на разработките си. По време на защитата, преподавателят поставя въпроси свързани с представения вариант на моделиране на единицата, както и представяне на други варианти, конфигурации, разрези и сечения. Ще бъдат показани няколко варианта на моделиране на отделни единици. Курсовите работи студентите реализират посредством програмен продукт Solid Edge ST4.

#### **Задача № 1: Моделиране на детайл от листов материал**

След стартирането на програмата от менюто Create избираме ISO Sheet Metal, това ни отвежда в прозореца, в който моделираме зададения детайл. За започването на работата по моделирането е необходимо да направим няколко настройки. От бутона Application Button избираме Solid Edge Options, оттам Helpers и слагаме отметка пред Ordered (оттук нататък подобни последователности ще бележим по следния начин: Application Button -> Solid Edge Options -> Helpers -> Ordered). Слагаме отметка на базовите референтни равнини. Избираме базовото свойство Contour Flange и посочваме равнината хz, където изчертаваме контурът, по който ще моделираме.

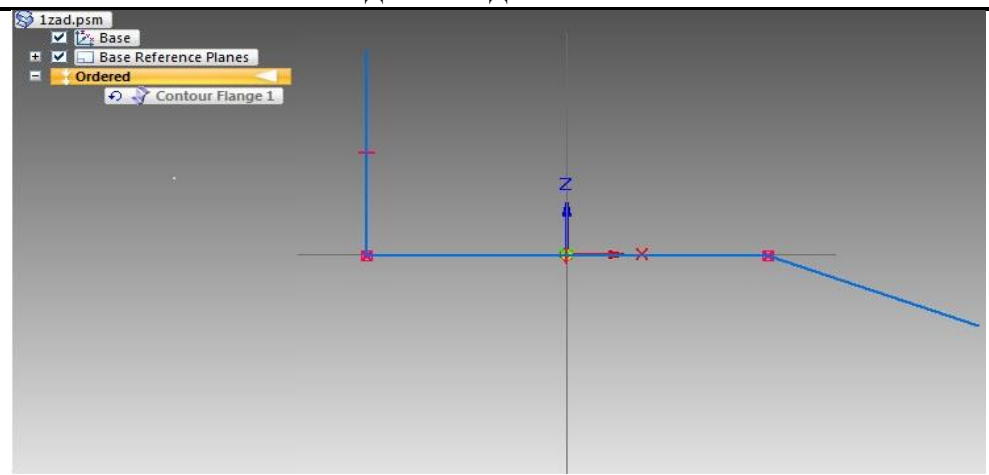

Даваме ОК и програмата ни прехвърля от 2D в 3D.

Указваме от менюто на лентата, определяща възможностите на отделните features, посоката на добавяне на материал и желаната широчина, finish, cancel.

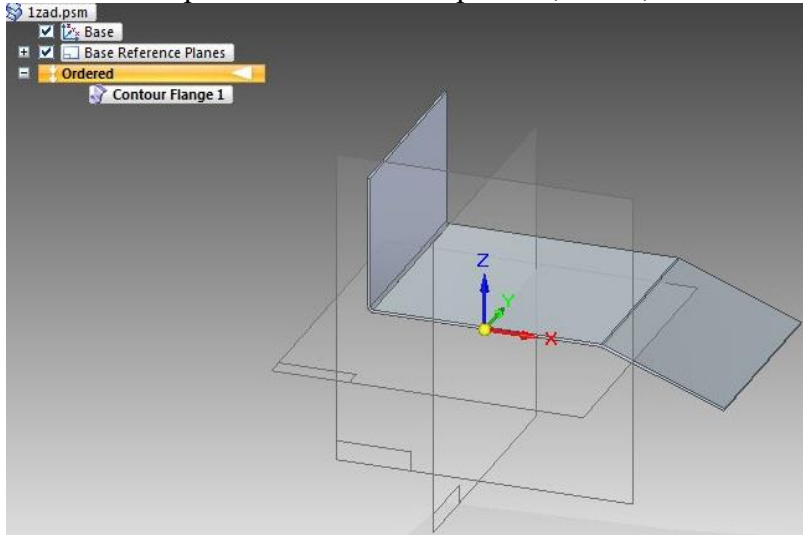

Избираме функцията Bend -> Unbend от полето Sheet Metal, маркираме ръбовете, по които желаем да разгънем детайла -> Preview -> finish, cancel.

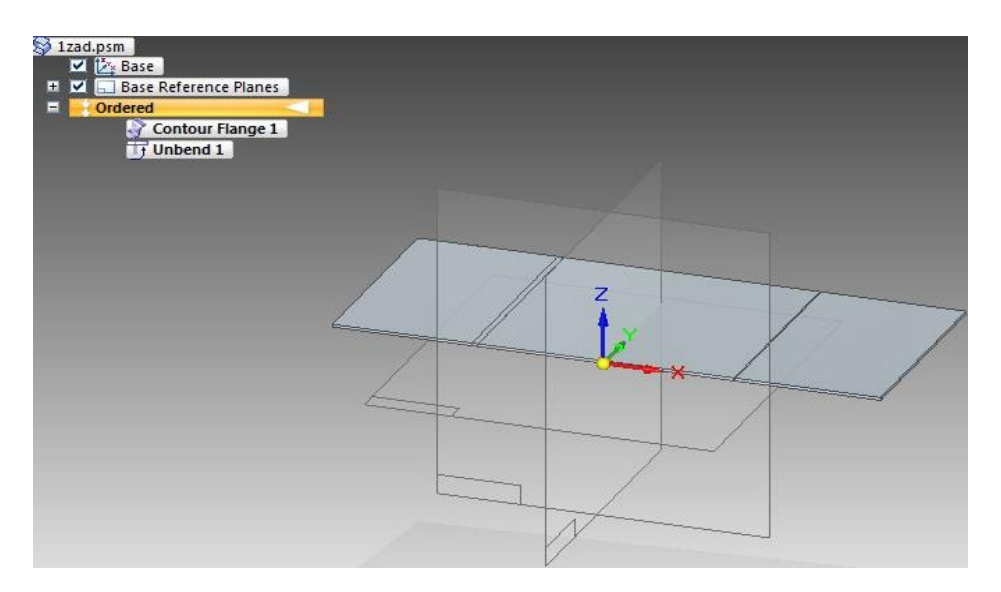

**Yearbook Telecommunications 2014, vol. 1, p. 29 - 47**

eISSN 2534-854X https://telecommunications.nbu.bg/bg/godishnik-telekomunikacii

Избираме функцията Hole -> Cut от полето Sheet Metal, указваме от падащото меню на лентата, определяща възможностите на отделните features, че ще ползваме съвпадаща равнина – тази на детайла. Минаваме в 2D равнината, изчертаваме затвореният контур, който желаем да изрежем потвърждаваме, указваме посоката на отнемане на материал и желаната дълбочина, finish, cancel.

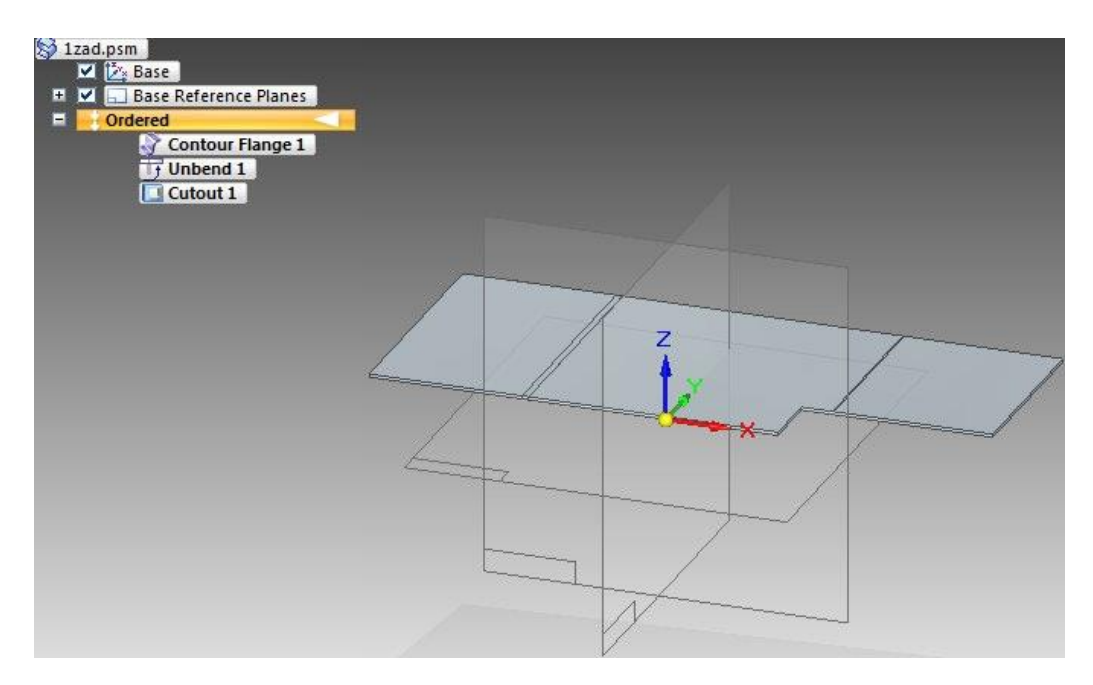

Аналогично правим и второто изрязване на част от детайла:

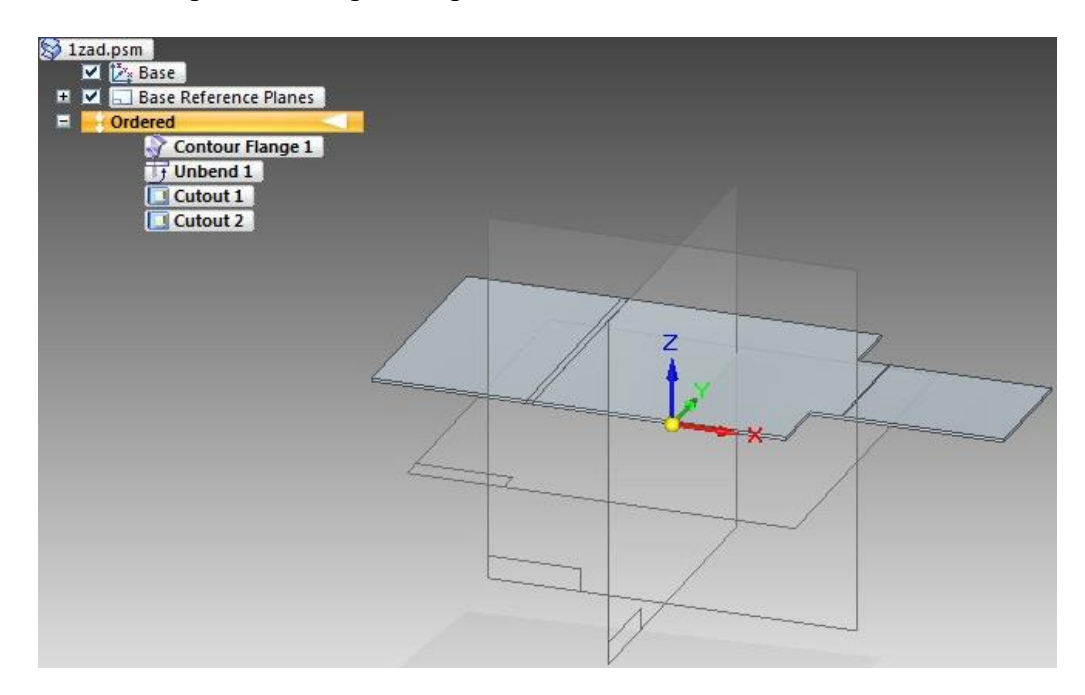

Избираме функцията Mirror Copy Feature от полето Pattern, указваме features, които ще копираме, избираме Mirror Copy Feature – Smart, потвърждаваме, от падащото меню показваме, че ще копираме спрямо съвпадаща равнина, маркираме, finish.

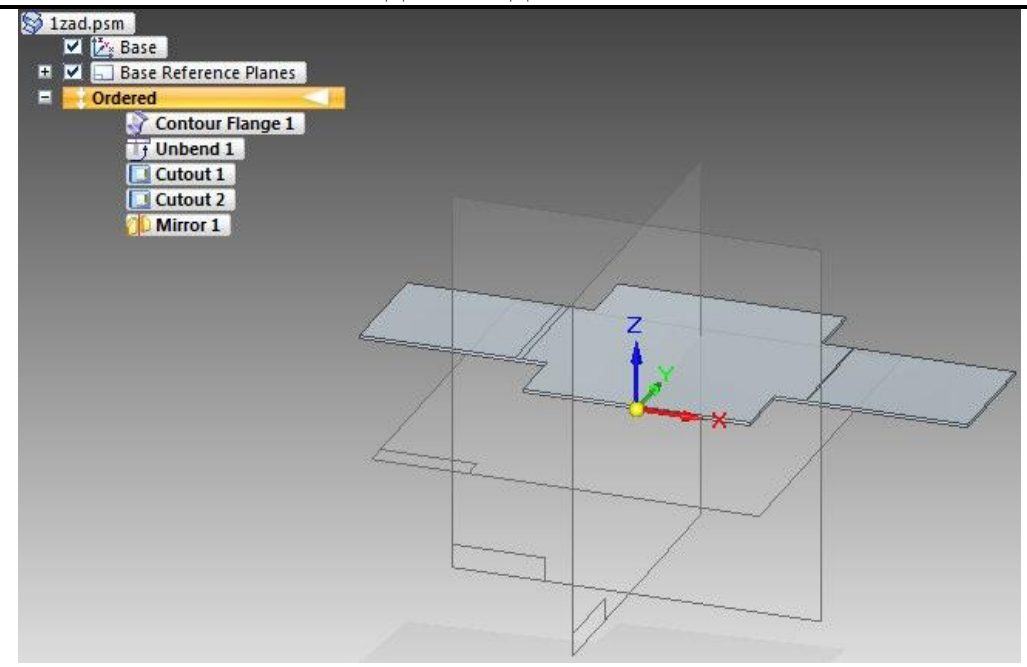

Избираме функцията Hole -> Cut от полето Sheet Metal, указваме от падащото меню на лентата, определяща възможностите на отделните features, че ще ползваме съвпадаща равнина. Програмата ни прехвърля в 2D равнината, изчертаваме затвореният контур, по който желаем да отнемем материал (изрежем), потвърждаваме, указваме посоката на отнемане на материал и желаната дълбочина, finish, cancel.

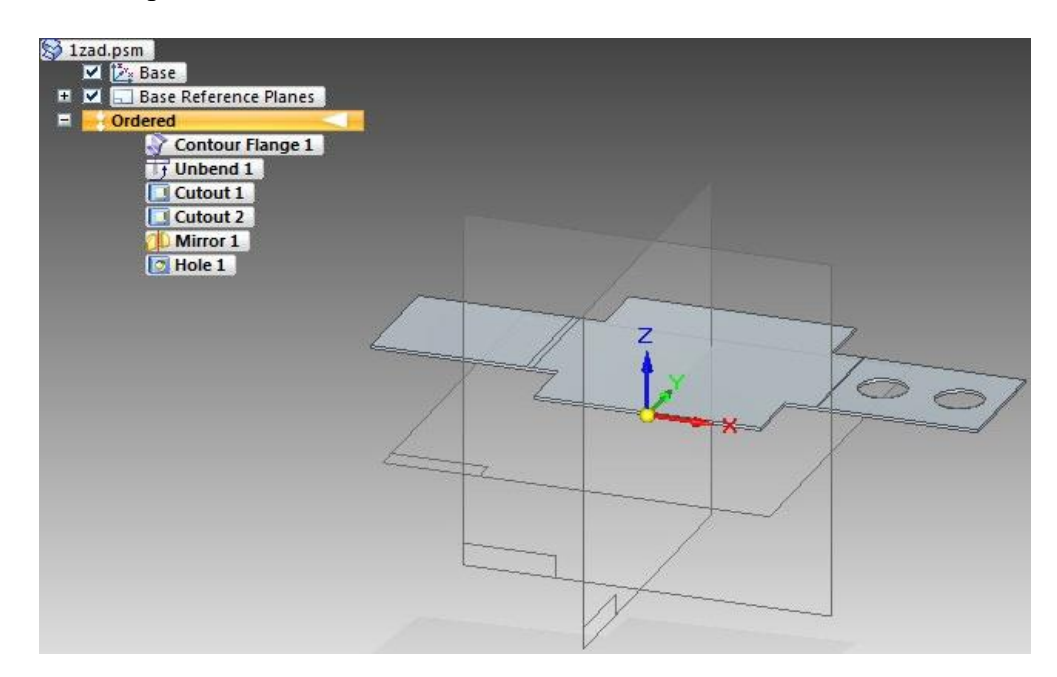

Отново избираме функцията Mirror Copy Feature от полето Pattern, указваме features – двата отвора, които ще копираме, избираме Mirror Copy Feature – Smart, потвърждаваме, от падащото меню показваме, че ще копираме спрямо съвпадаща равнина, маркираме, finish.

### **Yearbook Telecommunications 2014, vol. 1, p. 29 - 47**

eISSN 2534-854X https://telecommunications.nbu.bg/bg/godishnik-telekomunikacii

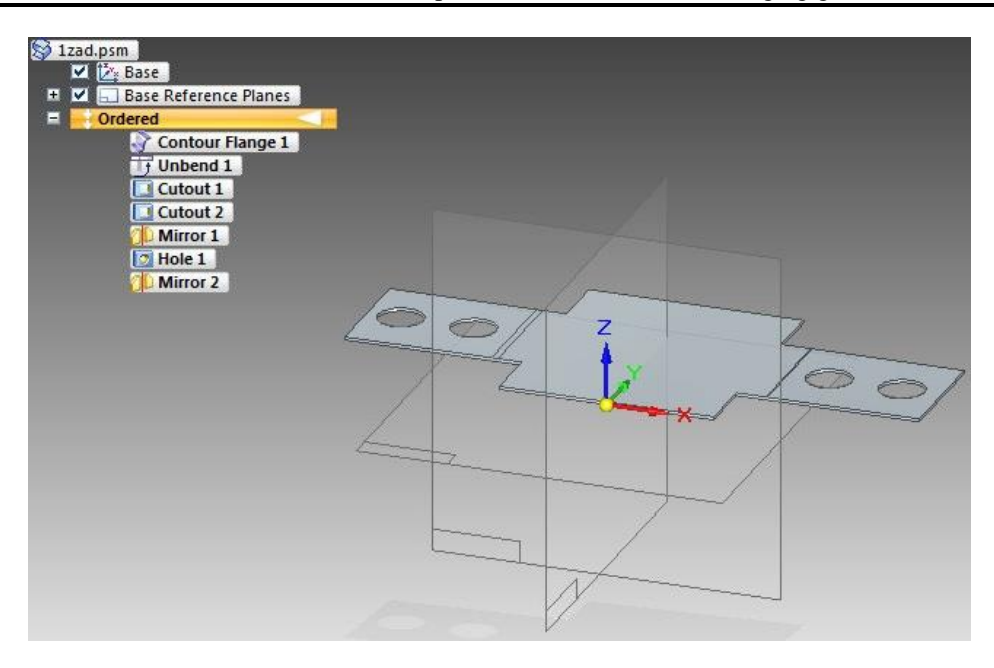

Избираме функцията Bend -> Rebend от полето Sheet Metal, маркираме ръбовете, по които желаем да прегънем детайла, както си е бил преди това -> Preview -> finish, cancel.

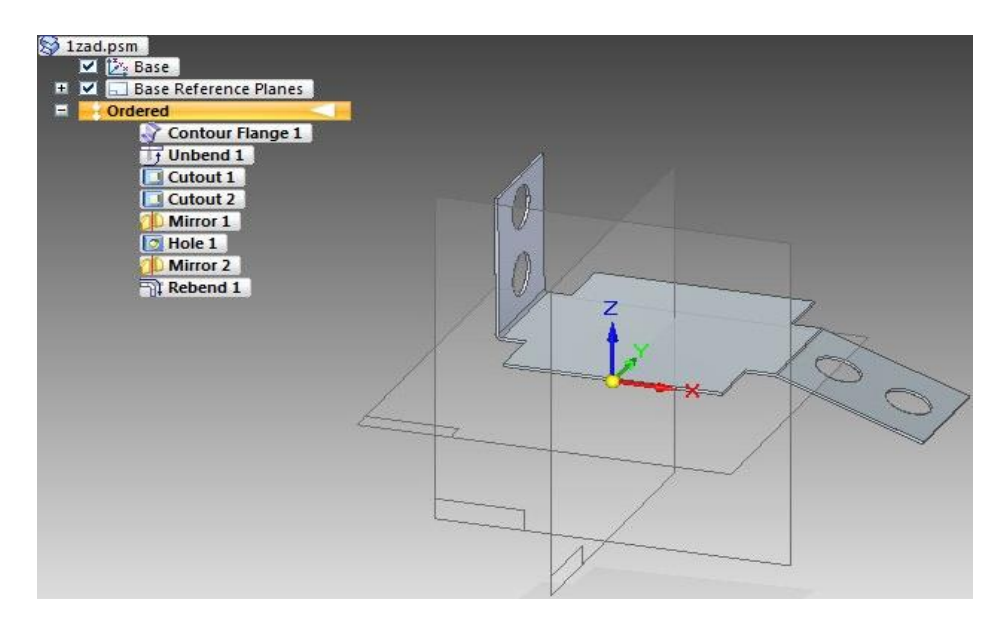

Избираме функцията Break Corner от полето Sheet Metal, указваме четирите ръба на детайла, които желаем да закръглим, задаваме размера на желаното закръгление -> Preview, finish, cancel.

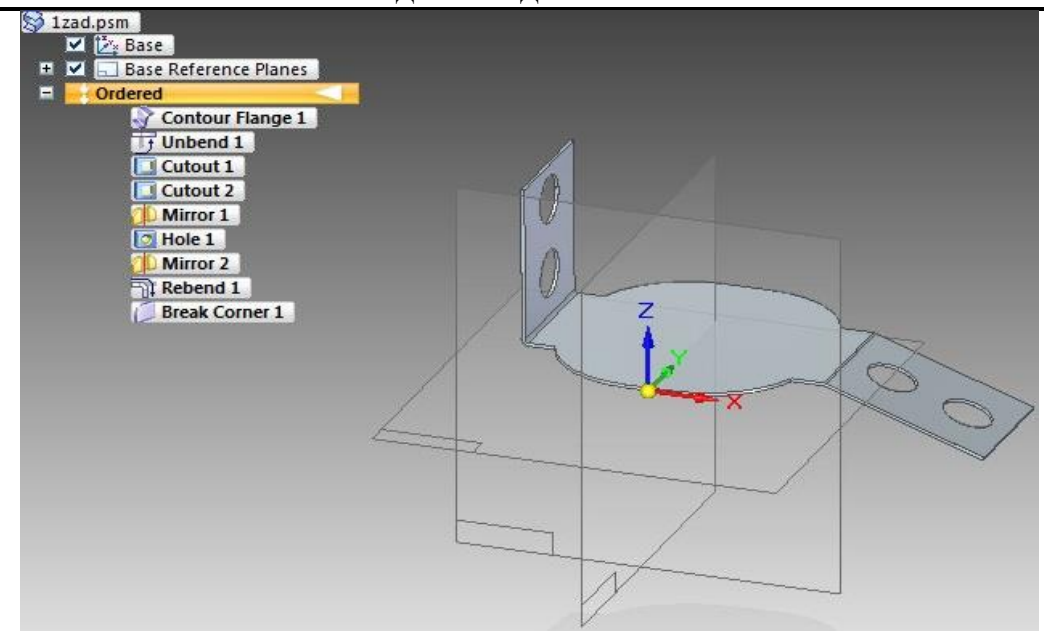

Избираме функцията Hole -> Cut от полето Sheet Metal, указваме от падащото меню на лентата, определяща възможностите на отделните features, че ще ползваме съвпадаща равнина. Програмата ни прехвърля в 2D равнината, изчертаваме затвореният контур, по който желаем да отнемем материал (изрежем), потвърждаваме, указваме посоката на отнемане на материал и желаната дълбочина, finish, cancel.

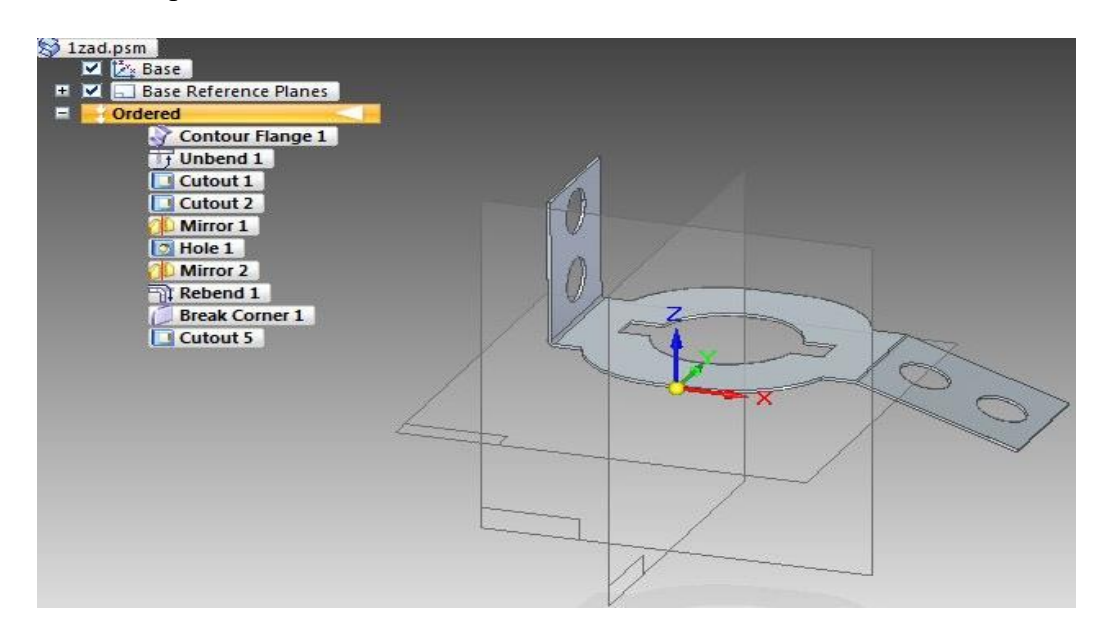

Отново избираме функцията Break Corner от полето Sheet Metal, указваме четирите ръба на детайла, които желаем да закръглим, този път задаваме различен размер на желаното закръгление -> Preview, finish, cancel.

#### **Yearbook Telecommunications 2014, vol. 1, p. 29 - 47**

eISSN 2534-854X https://telecommunications.nbu.bg/bg/godishnik-telekomunikacii

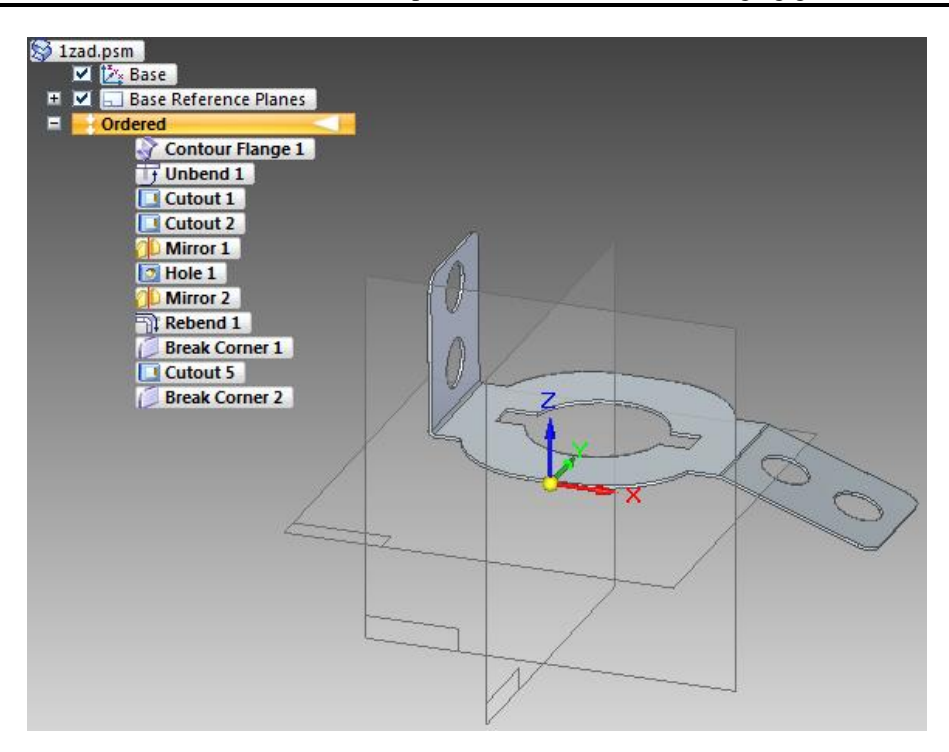

Това е детайла който трябва да се получи според заданието, с публикувана история на последователните стъпки и фючъри. Същият детайл ще го представим в Задача 2, който е разработен от друг студент, но с помощта на скица. Отново в края на задачата е публикувана историята на последователните стъпки и фючъри.

#### *Задача №2: Моделиране на детайл от листов материал*

След стартирането на програмата от менюто Create избираме ISO Sheet Metal, това ни отвежда в прозореца, в който ще моделираме зададения детайл. За започването на работата по моделирането е необходимо да направим няколко настройки. От бутона Application Button избираме Solid Edge Options, оттам Helpers и слагаме отметка пред Ordered (оттук нататък подобни последователности ще бележим по следния начин: Application Button -> Solid Edge Options -> Helpers -> Ordered). Слагаме отметка на базовите референтни равнини.

Избираме базовото свойство Sketch и посочваме равнината ху, където изчертаваме скицата, по която ще моделираме зададеният детайл.

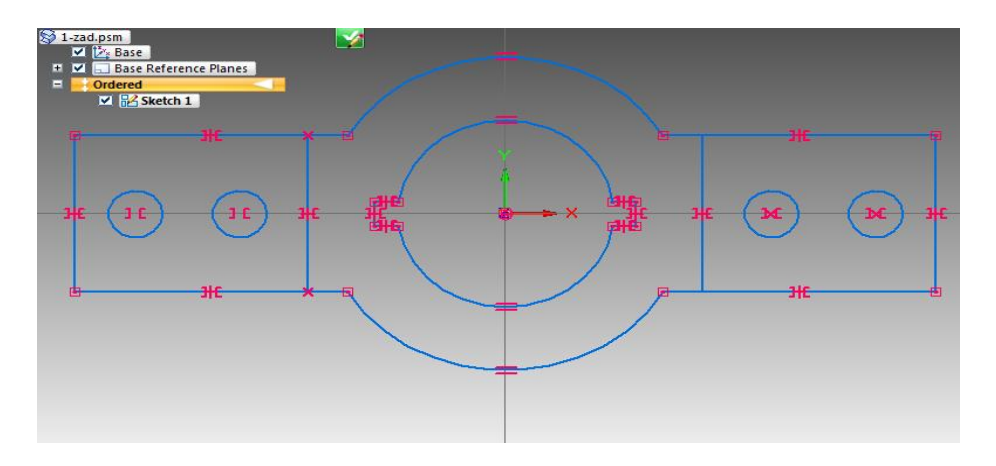

Даваме ОК и програмата ни прехвърля от 2D в 3D.

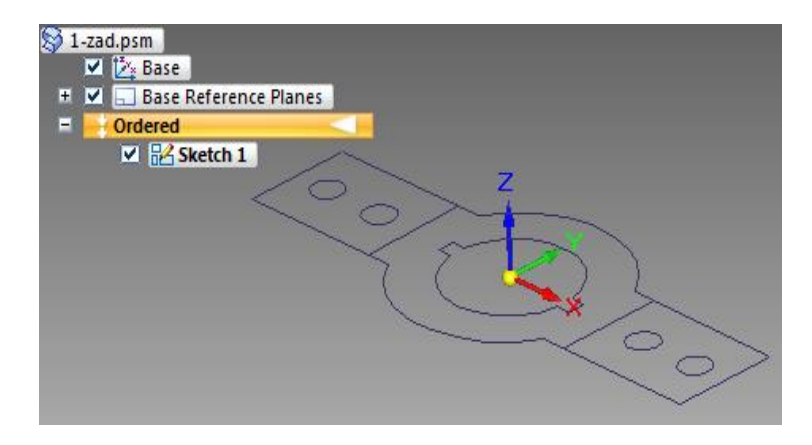

Избираме функцията Tab от полето Sheet Metal, указваме от падащото меню на лентата, определяща възможностите на отделните features, че ще ползваме скица, потвърждаваме, указваме посоката на добавяне на материал и желаната дебелина, finish, cancel.

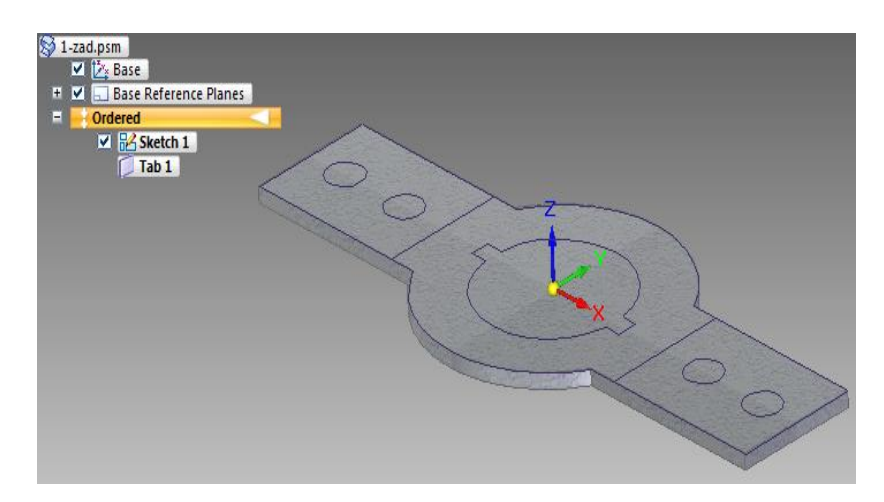

Избираме функцията Hole -> Cut от полето Sheet Metal, указваме от падащото меню на лентата, определяща възможностите на отделните features, че ще ползваме скица, потвърждаваме, указваме посоката на отнемане на материал и желаната дълбочина, finish, cancel. По този начин изрязваме отворите, показани по-долу наведнъж, задържайки бутон ctrl от клавиатурата.

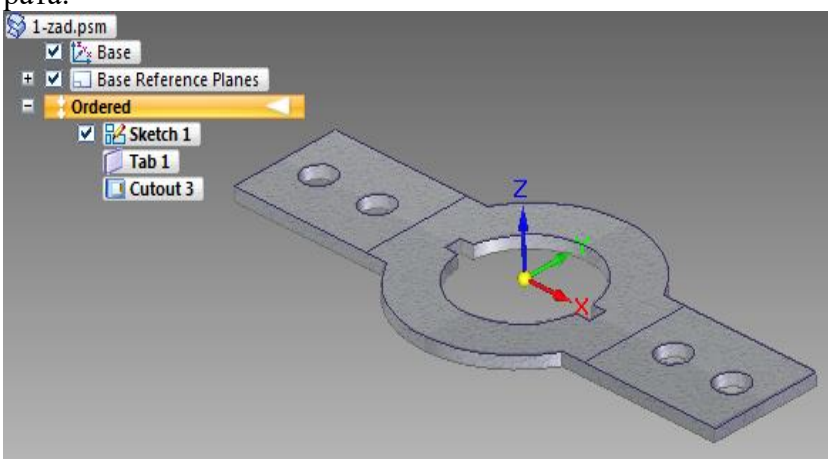

**Yearbook Telecommunications 2014, vol. 1, p. 29 - 47**

eISSN 2534-854X https://telecommunications.nbu.bg/bg/godishnik-telekomunikacii

Избираме функцията Break Corner от полето Sheet Metal, указваме четирите ръба на детайла, които желаем да закръглим, задаваме размера на желаното закръгление, Preview, finish, cancel.

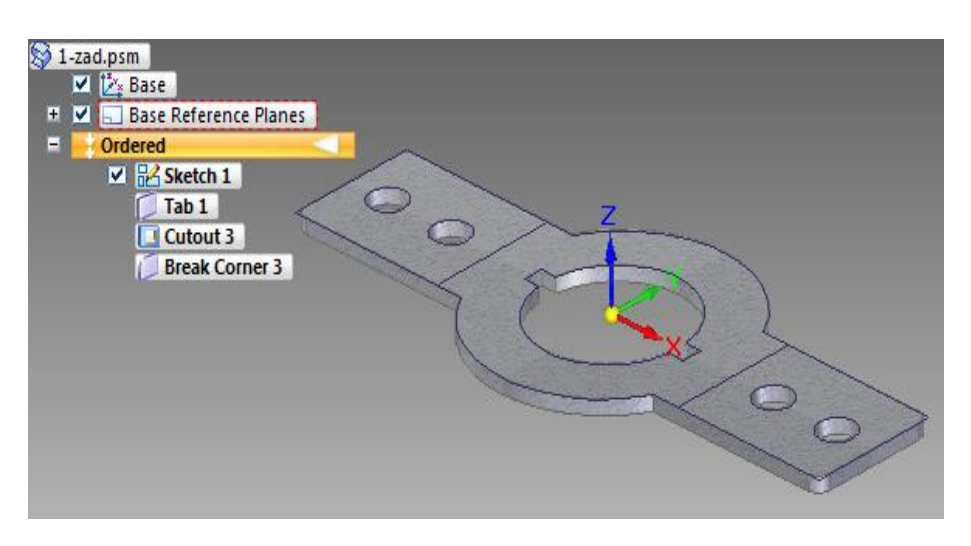

Избираме функцията Bend от полето Sheet Metal, указваме от падащото меню на лентата, определяща възможностите на отделните features, че ще ползваме скица, посочваме линията, по която смятаме да огъваме, потвърждаваме. Избираме Bend – from profile, указваме посоката на огъване на материала и желаният ъгъл (160 градуса), finish, cancel.

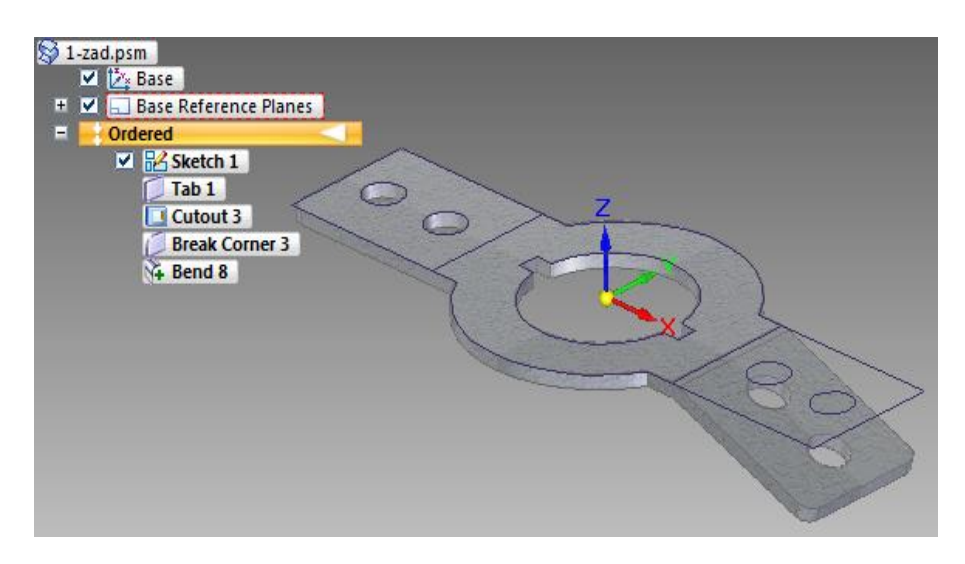

По аналогичен начин правим и другото необходимо огъване на част от детайла, като разликата е в посоката на огъване и ъгълът, на който то се осъществява.

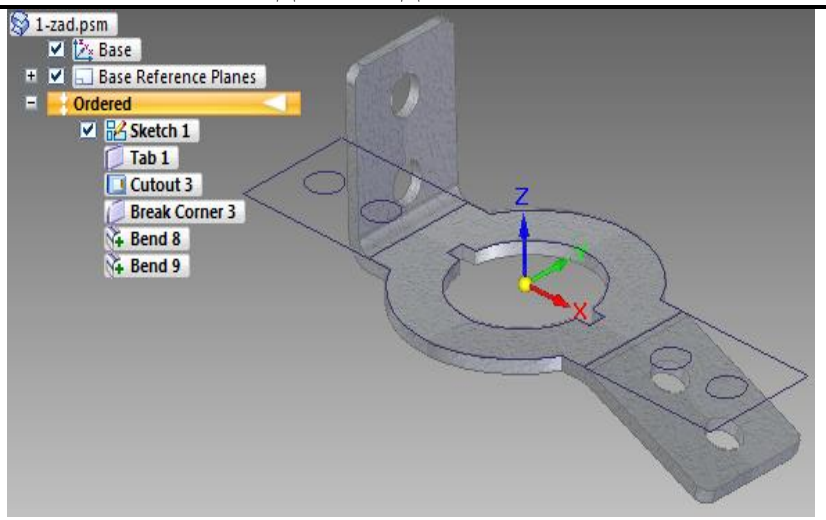

Това е детайла който трябва да се получи според заданието, с публикувана история на последователните стъпки и фючъри. Добре се вижда скицата, която се използва за основа на моделирането.

Вторият тип задача която се разработва е създаване на чертеж. За целта е необходимо първо да се моделира детайл и след това той да се документира според всички познати стандартни правила.

### **Задача №3 Създаване на чертеж**

След стартирането на програмата от менюто Create избираме ISO Part, това ни отвежда в прозореца, в който ще моделираме зададения детайл. От бутона Application Button избираме Solid Edge Options, оттам Helpers и слагаме отметка пред Ordered (оттук нататък подобни последователности ще бележим по следния начин: Application Button -> Solid Edge Options -> Helpers -> Ordered). Слагаме отметка на базовите референтни равнини. Избираме базовото свойство Extrude и посочваме равнината zy, където изчертаваме затвореният контур, по който ще добавяме материал , за да получим зададеният детайл.

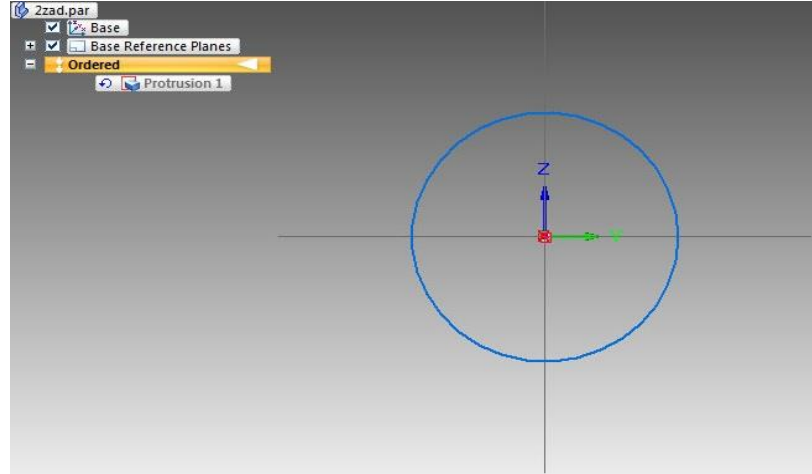

Даваме ОК и програмата ни прехвърля от 2D в 3D.

Указваме от менюто на лентата, определяща възможностите на отделните features, посоката на добавяне на материал и желаната широчина, finish, cancel.

### **Yearbook Telecommunications 2014, vol. 1, p. 29 - 47**

eISSN 2534-854X https://telecommunications.nbu.bg/bg/godishnik-telekomunikacii

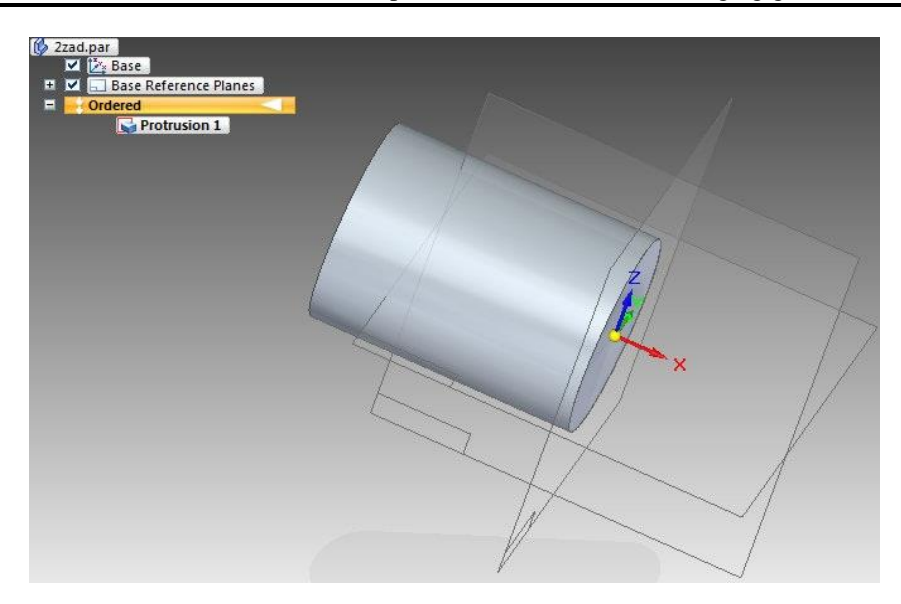

Аналогично избираме базовото свойство Extrude и посочваме съвпадаща равнина – тази на детайла, където изчертаваме затвореният контур, по който ще добавяме материал. Указваме от менюто на лентата, определяща възможностите на отделните features, посоката на добавяне на материал и желаната широчина, finish, cancel.

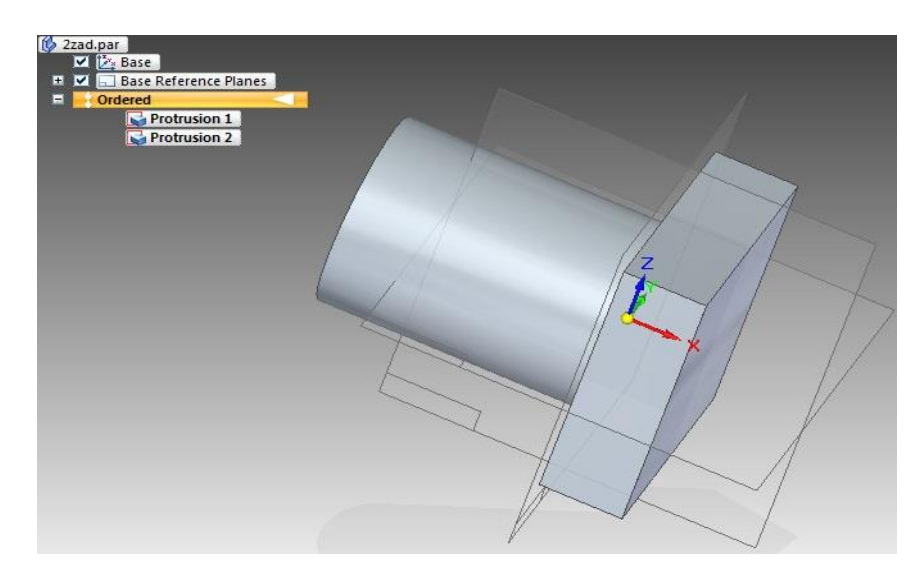

Действието се повтаря трети път, като се добавя още материал към детайла:

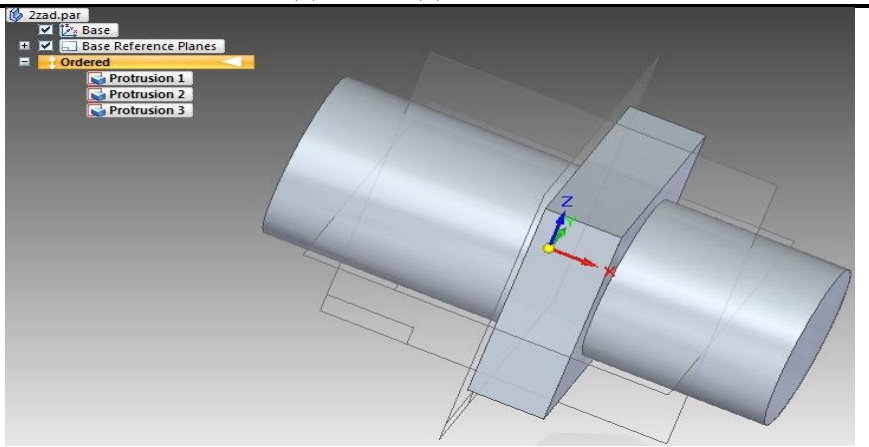

Избираме функцията Cut от полето Solids, указваме от падащото меню на лентата, определяща възможностите на отделните features, че ще ползваме съвпадаща равнина. Програмата ни отвежда в тази равнина, в 2D, изчертаваме контур, по който ще отнемаме материал, указваме желаната дълбочина и посока, finish, cancel.

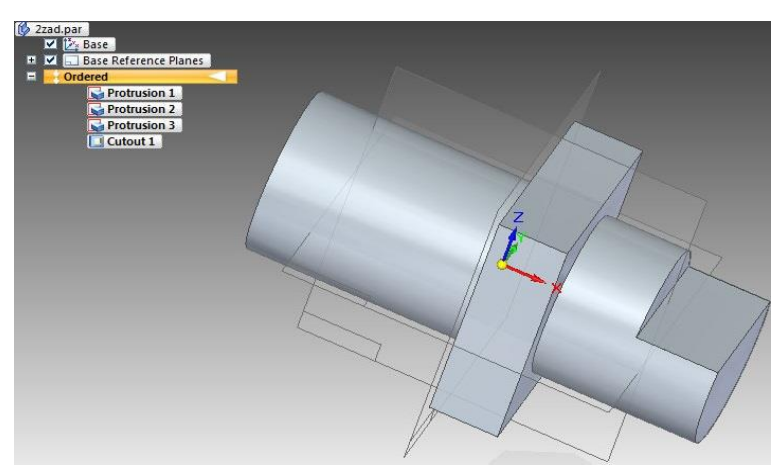

Избираме функцията Hole от полето Solids, указваме от падащото меню на лентата, определяща възможностите на отделните features, че ще ползваме съвпадаща равнина. Програмата ни отвежда в тази равнина, в 2D, изчертаваме окръжност, по която ще отнемаме материал, указваме желаната дълбочина и посока, finish, cancel.

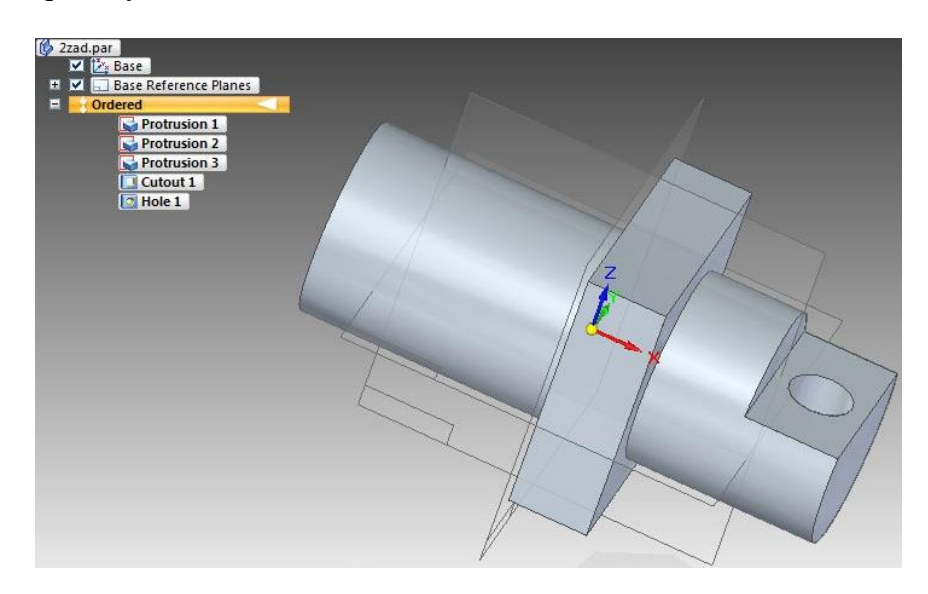

**Yearbook Telecommunications 2014, vol. 1, p. 29 - 47**

eISSN 2534-854X https://telecommunications.nbu.bg/bg/godishnik-telekomunikacii

Избираме функцията Round -> Chamfer от полето Solids, указваме ръбът, отстоянието на фаската от ръба, потвърждаваме, finish, cancel.

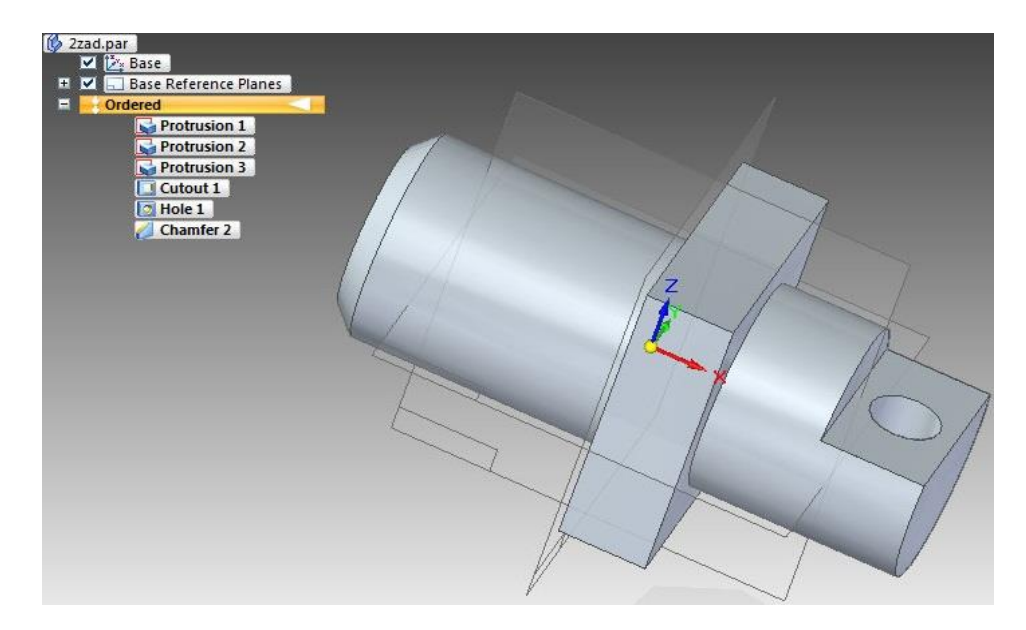

Тъй като се изисква да се направи още една фаска ползваме отново функцията Round -> Chamfer от полето Solids, указваме ръбът, отстоянието на фаската от ръба, потвърждаваме, finish, cancel.

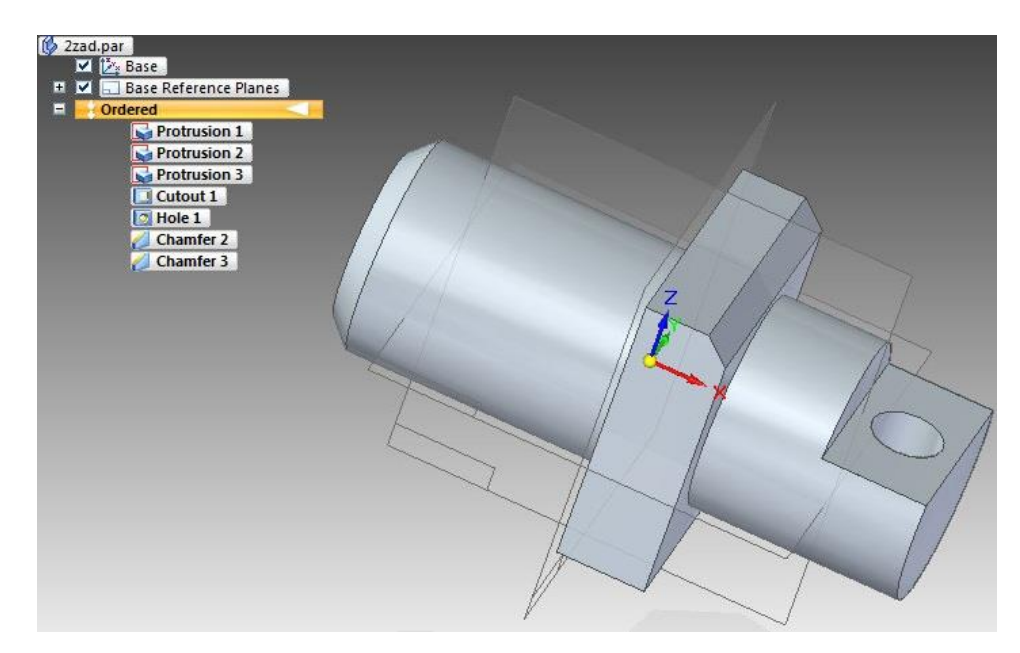

Избираме функцията Thin Wall  $\rightarrow$  Lip от полето Solids, указваме ръбът, от който желаем да започне стеснението на детайла, указваме желаната широчина и посока, finish, cancel.

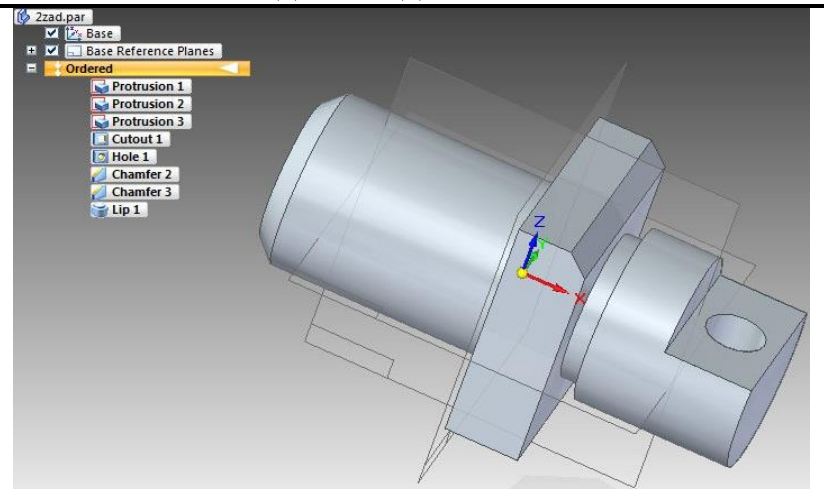

За изготвянето на документацията на модела, създаден чрез ISO Part модула, използваме друг модул в програмата, наречен ISO Draft.

От Application Button -> Sheet Setup -> избираме размер А4 Wide, посочваме и на background полето A4 – sheet -> OK. Избираме полето View Wizard -> избираме файлът на модела ни -> Open -> Next -> Custom Orientation (избор на основна проекция) -> Close -> маркираме проекциите, които искаме да се изобразят -> Finish. Поставяме появилото се правоъгълно поле върху листа, изобразен в работния прозорез на Solid Edge ST4. След което оразмеряваме детайлът и неговите проекции, като попълваме и таблицата в долния десен ъгъл /Чертеж 1/

За оразмеряването използваме feature Smart Dimension от полето Dimension. За ротационни детайли, осови линии или отвори се използват features от полето Annotation. За указване отвори (невидими от зададените проекции) или скрити части от детайла се използват features за разрези Cutting Plane или Section от полето Drawing Views. Документа е представен във формат, според стандартните изисквания.

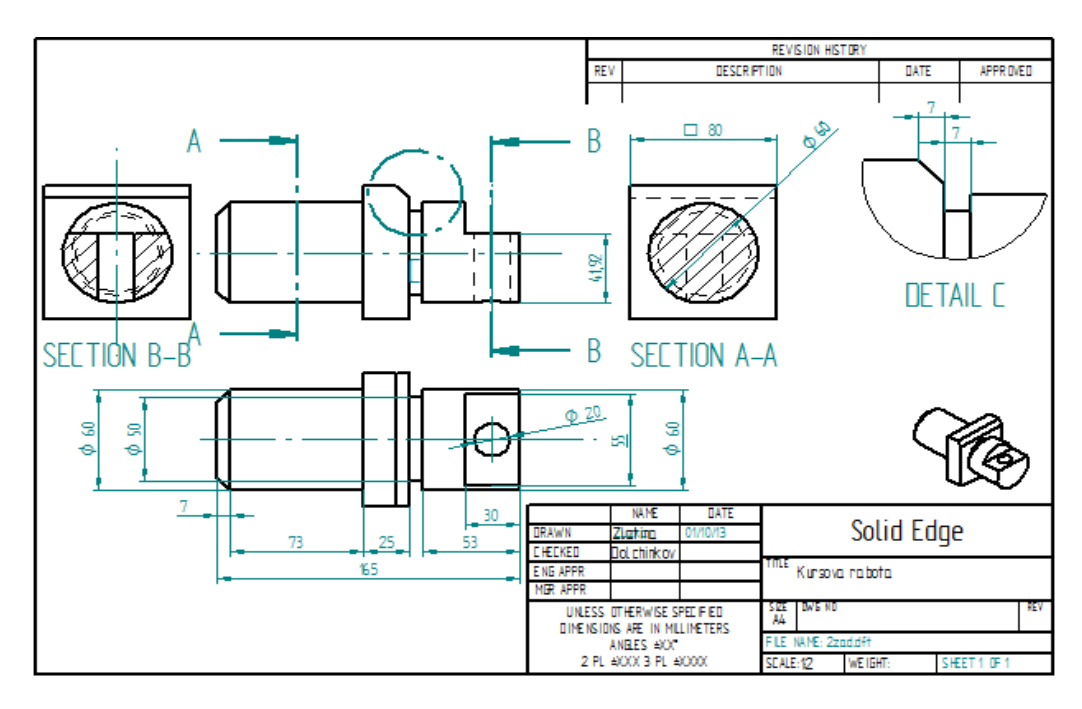

Чертеж № 1

# **Годишник Телекомуникации 2014, том 1, с. 29 - 47 Yearbook Telecommunications 2014, vol. 1, p. 29 - 47**

eISSN 2534-854X https://telecommunications.nbu.bg/bg/godishnik-telekomunikacii

#### **Задача №4: Създаване на чертеж**

След стартирането на програмата от менюто Create избираме ISO Part, това ни отвежда в прозореца, в който ще моделираме зададения детайл. От бутона Application Button избираме Solid Edge Options, оттам Helpers и слагаме отметка пред Ordered (оттук нататък подобни последователности ще бележим по следния начин: Application Button -> Solid Edge Options -> Helpers -> Ordered). Слагаме отметка на базовите референтни равнини. Избираме базовото свойство Sketch и посочваме равнината хz, където изчертаваме скицата, по която ще моделираме зададеният детайл.

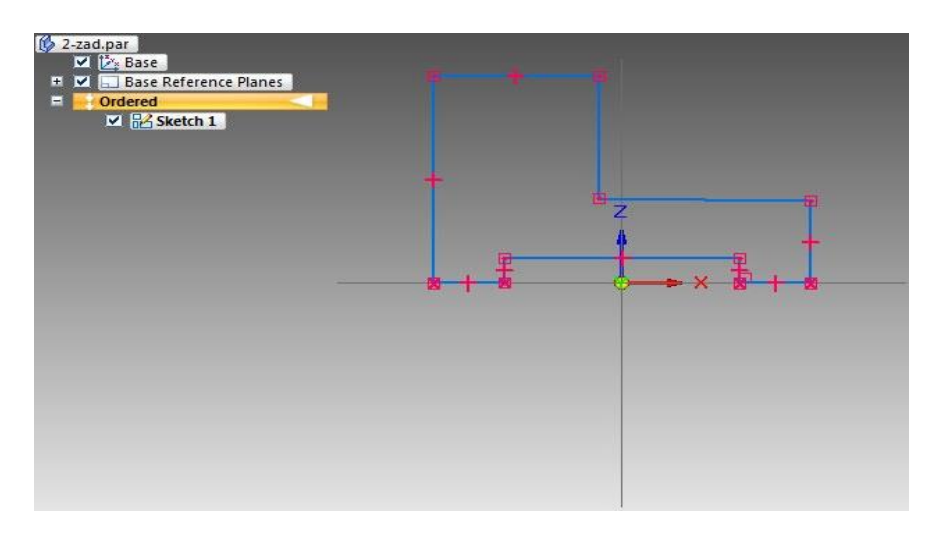

Даваме ОК и програмата ни прехвърля от 2D в 3D.

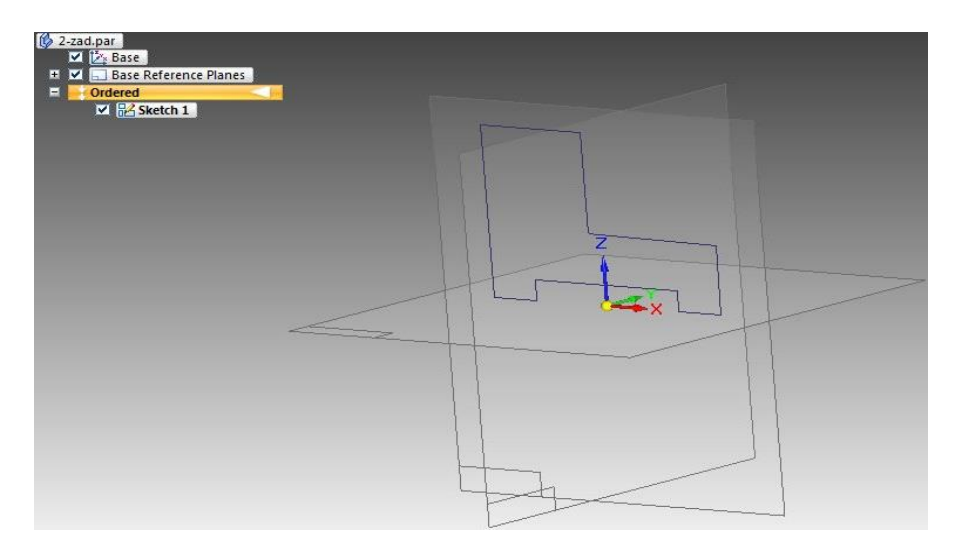

Избираме функцията Extrude от полето Solids, указваме от падащото меню на лентата, определяща възможностите на отделните features, че ще ползваме скица, потвърждаваме, указваме посоката на добавяне на материал и желаната дебелина, finish, cancel.

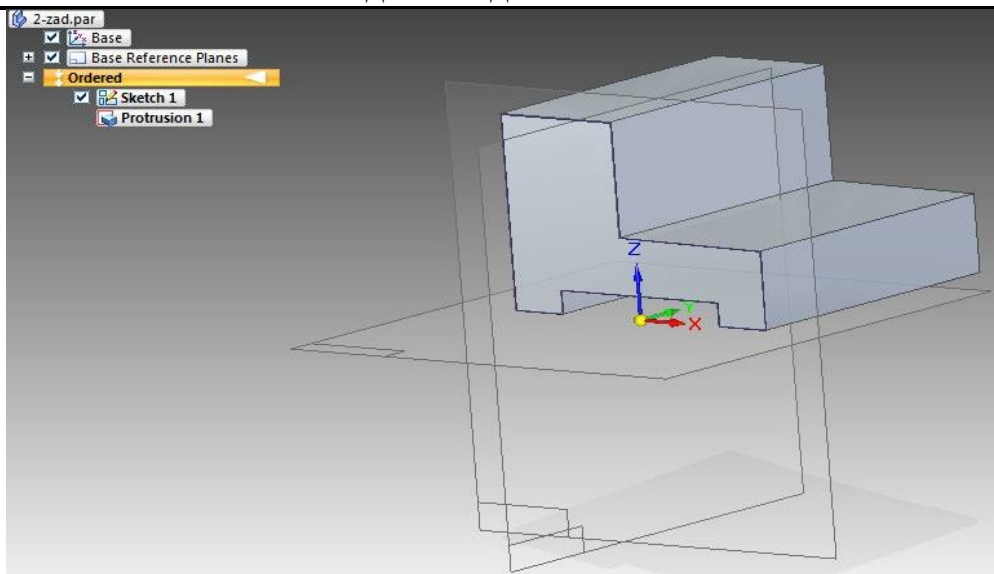

Избираме функцията Cut от полето Solids, указваме от падащото меню на лентата, определяща възможностите на отделните features, че ще ползваме съвпадаща равнина. Програмата ни отвежда в тази равнина, в 2D, изчертаваме затвореният контур, по който ще отнемаме материал, указваме желаната дълбочина, finish, cancel. По този начин изрязваме отворът, показан по-долу на снимката.

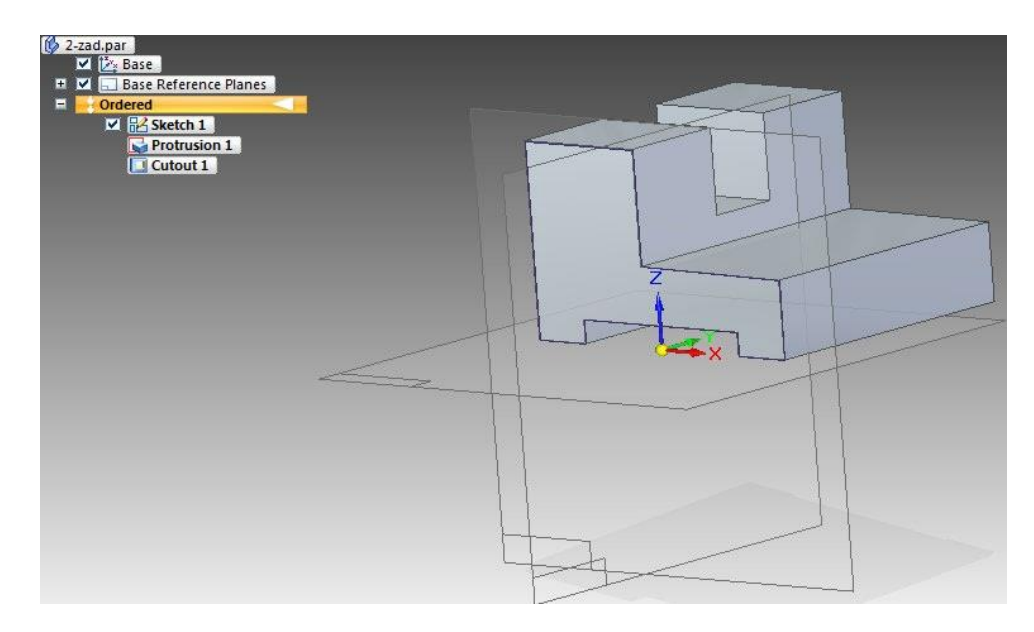

За изготвянето на документацията на модела, създаден чрез ISO Part модула, използваме друг модул в програмата, наречен ISO Draft. От Application Button -> Sheet Setup  $\geq$  избираме размер A4 Wide, посочваме и на background полето A4 – sheet  $\geq$  OK. Избираме полето View Wizard -> избираме файлът на модела ни -> Open -> Next -> Custom Orientation (избор на основна проекция) -> Close -> маркираме проекциите, които искаме да се изобразят -> Finish. Поставяме появилото се правоъгълно поле върху листа, изобразен в работния прозорез на Solid Edge ST4. След което оразмеряваме детайлът и неговите проекции, като попълваме и таблицата в долния десен ъгъл./*Чертеж 2*/. За оразмеряването използваме feature Smart Dimension от полето Dimension. За ротационни детайли, осови линии или отвори се използват features от полето Annotation. За указване отвори (невидими от зададените проекции) или скрити части от детайла се използват features за разрези Cutting Plane или Section от полето Drawing Views.

**Yearbook Telecommunications 2014, vol. 1, p. 29 - 47**

eISSN 2534-854X https://telecommunications.nbu.bg/bg/godishnik-telekomunikacii

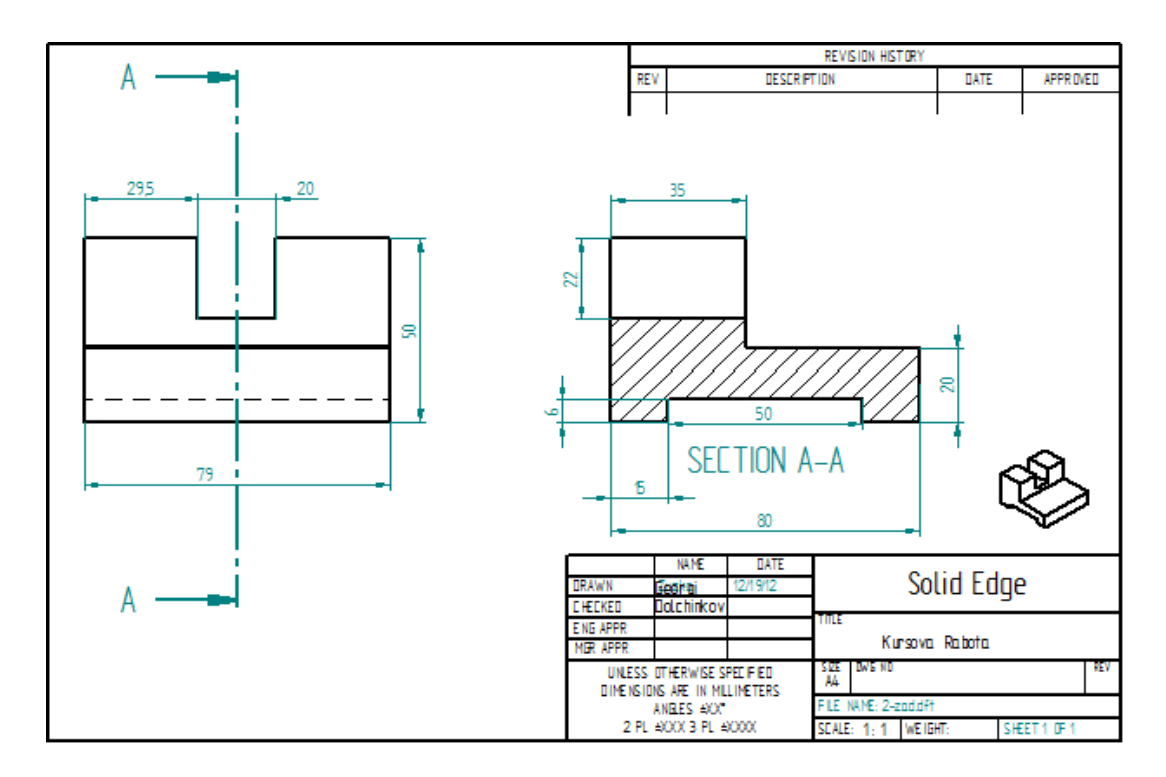

Чертеж № 2

#### **ЛИТЕРАТУРНИ ИЗТОЧНИЦИ:**

[1] ДОЛЧИНКОВ, Р. Образованието и обучението по CAD системи в университетите. В: *Наука и образование: Сборник доклади.* Бургас: Бургаски свободен университет, 2011*,* с. 113-115. ISBN 978-954- 9370-87-4. ; Dolchinkov R. Education and Training in CAD Systems at the Universities. *Collection of Science and Education Reports Exported to a CITN Seminar at BFU, p. 113, 2011*.

[2] *Новости 09. Месечен бюлетин за наука и технологии. Българска академия на науките* [онлайн]. 2007 [прегледан 12 февруари 2013]. Достъпен на: [www.bas.bg;](http://www.bas.bg/) BAS, Noves 09. *Monthly Bulletin for Science and Technology.* 2007. Available from: www.bas.bg.

[3] *PC World* [онлайн]. [прегледан 12 февруари 2013]. Достъпен на: <https://pcworld.bg/>

[4] CIO, CAD/CAM, IX. *CIO* [online]. 2007. [viewed 12 April 2013]. Available from: [www.cio.bg.](http://www.cio.bg/)

[5] Информационни технологии – образование и професионална ориентация. *PC World* [онлайн]. април 2008 [прегледан 12 февруари 2013]. Достъпен на: [https://pcworld.bg/;](https://pcworld.bg/) *PC WORLD* – special edition. Information technologies - education and professional orientation, april 2008.

#### **Информация за автора:**

Доц. д-р инж. Радостин Симеонов Долчинков, "Център по информатика и технически науки" при Бургаски свободен университет, ул. Сан Стефано № 69, п.к. 8001, Тел.: 056 900-533 e-mail: [rado@bfu.bg](mailto:rado@bfu.bg)

#### **Contacts:**

Assoc. Prof. Radostin Simeonov Dolchinkov, PhD, CITS, BFU, 69 San Stefano St., Tel.: 359 56 900533, e-mail: [rado@bfu.bg.](mailto:rado@bfu.bg)

Дата на постъпване на ръкописа (Date of receipt of the manuscript): 02.09.2013 Дата на приемане за публикуване (Date of adoption for publication): 11.03.2014